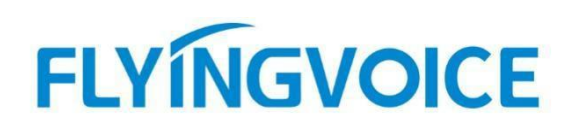

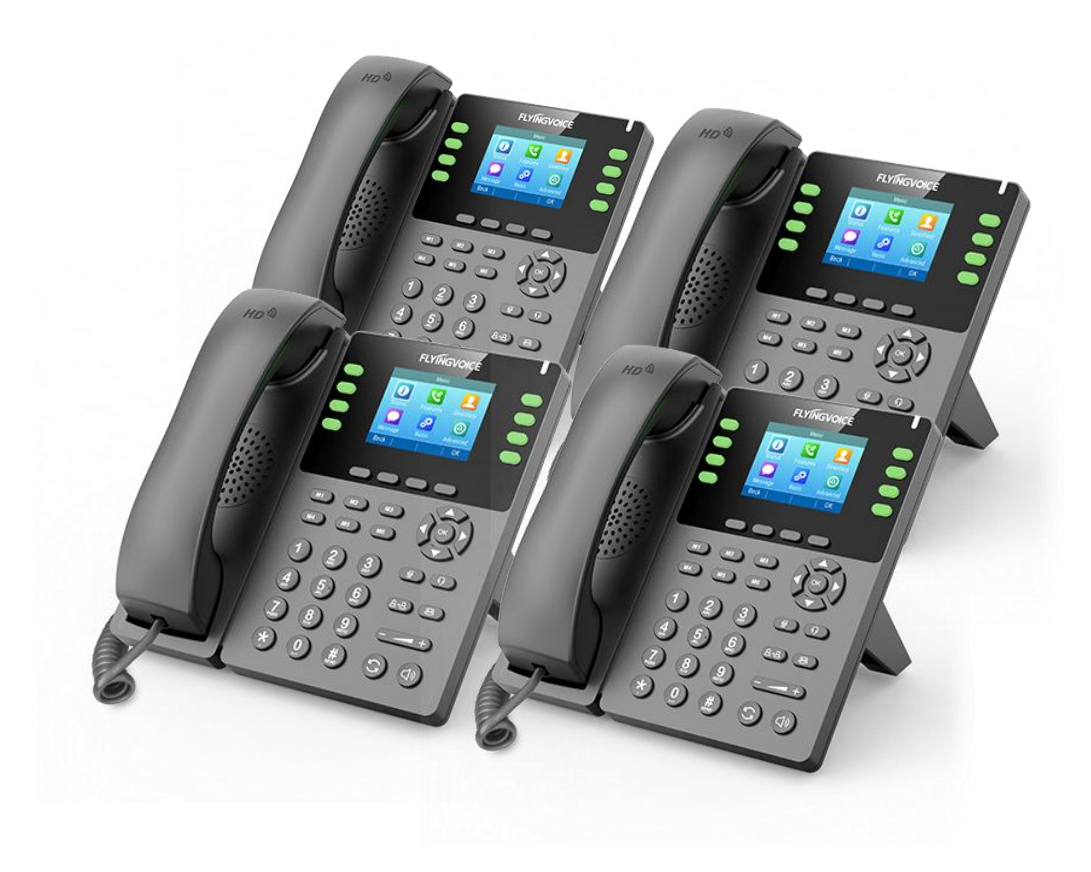

# **Cisco BroadWorks**

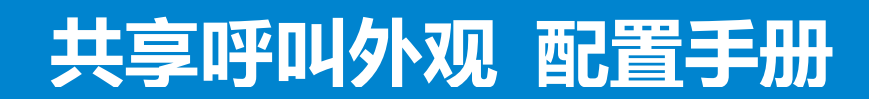

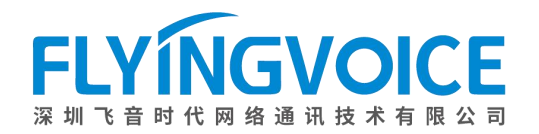

# 目录

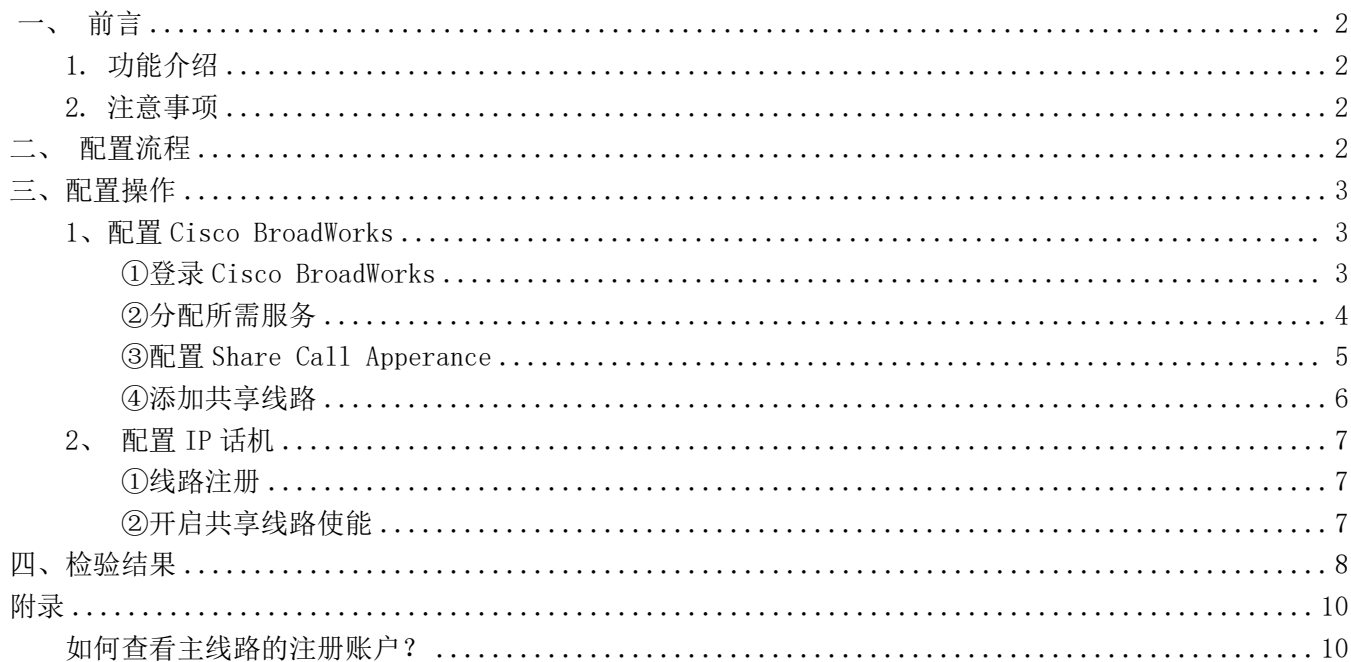

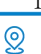

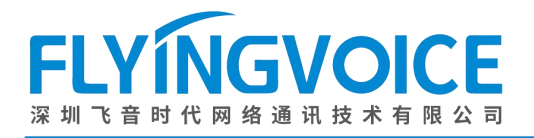

# <span id="page-2-0"></span>一、前言

# <span id="page-2-1"></span>1.功能介绍

共享呼叫外观,亦可视为共享线路。我们可以为一个 SIP 线路添加共享线路,在两台话机上分别注册主线路和 共享线路,两条线路的状态将同步,共享线路方可以随时得知主线路的状态,比如来电呼入、占线、空闲等;也可 使用该线路呼出号码。该功能可用于多种场景,如监控室、秘书处等。

### <span id="page-2-2"></span>2.注意事项

使用共享呼叫外观的设备需要是同一型号的设备,否则可能无法生效配置。

# <span id="page-2-3"></span>二、配置流程

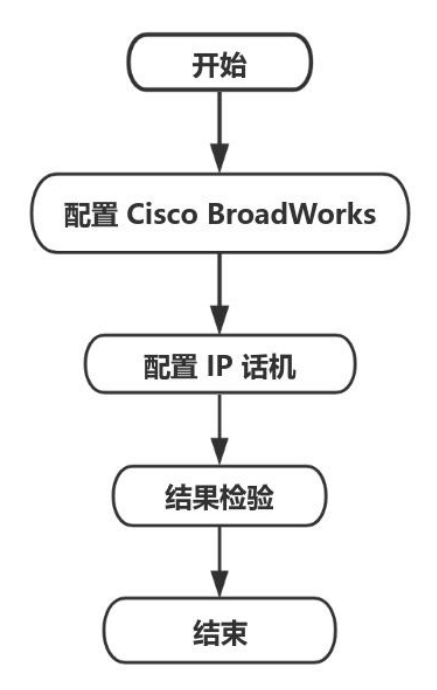

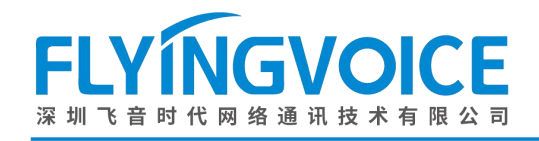

# <span id="page-3-0"></span>三、配置操作

# <span id="page-3-1"></span>1、配置 Cisco BroadWorks

### <span id="page-3-2"></span>①登录 **Cisco BroadWorks**

操作步骤: 浏览器输入 Cisco BroadWorks 地址--》输入 User ID(用户名)及 Password(密码)--》点击 Login(登 录)--》登陆成功--》进入需要使用的线路对应用户界面。

 $\frac{\partial \{u\}}{\partial \mathbf{S}}$ 

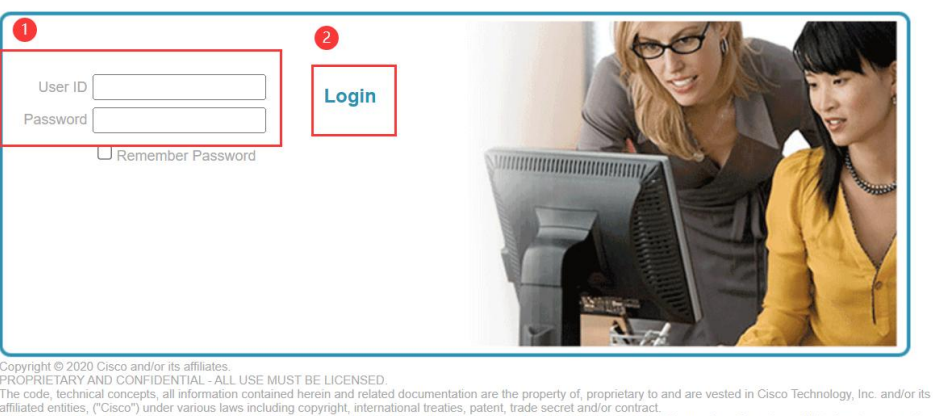

iss license from Cisco is prohibited and, among other Any copying, dissemination, reverse engineering, disclosure or other use of the material contained herein without an exp<br>legal consequences, constitutes an infringement of the intellectual property and the proprietary righ

All use of the material herein must be in strict accordance with the terms of the license you have entered into with Cisco. All rights not exp essiv licensed are reserved

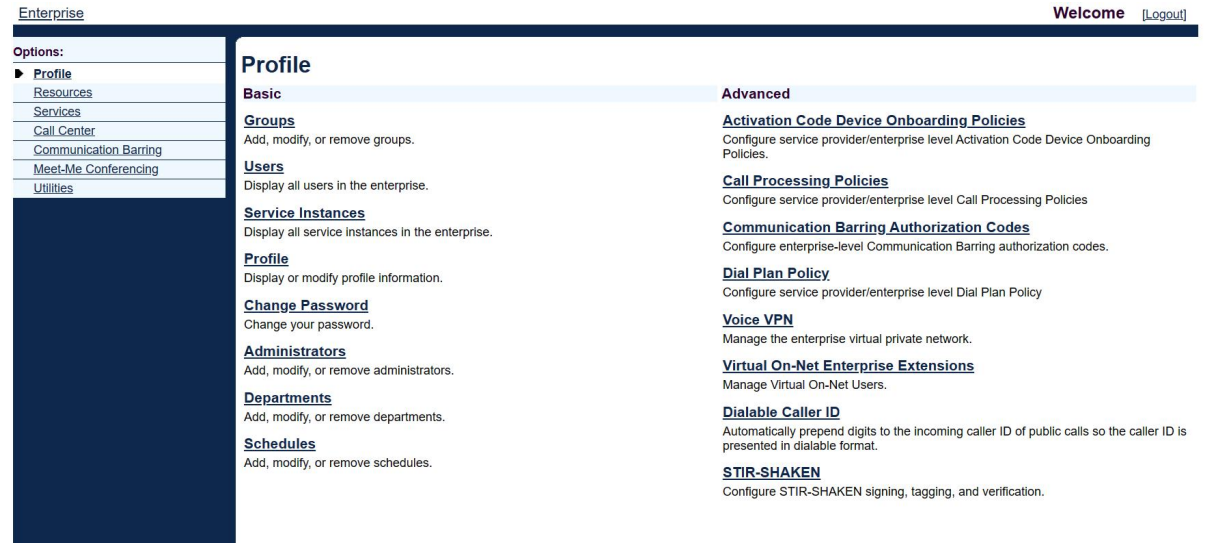

#### 图 1 登录进入 Cisco BroadWroks

图 2 登录成功

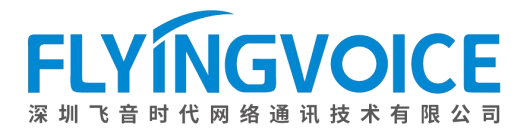

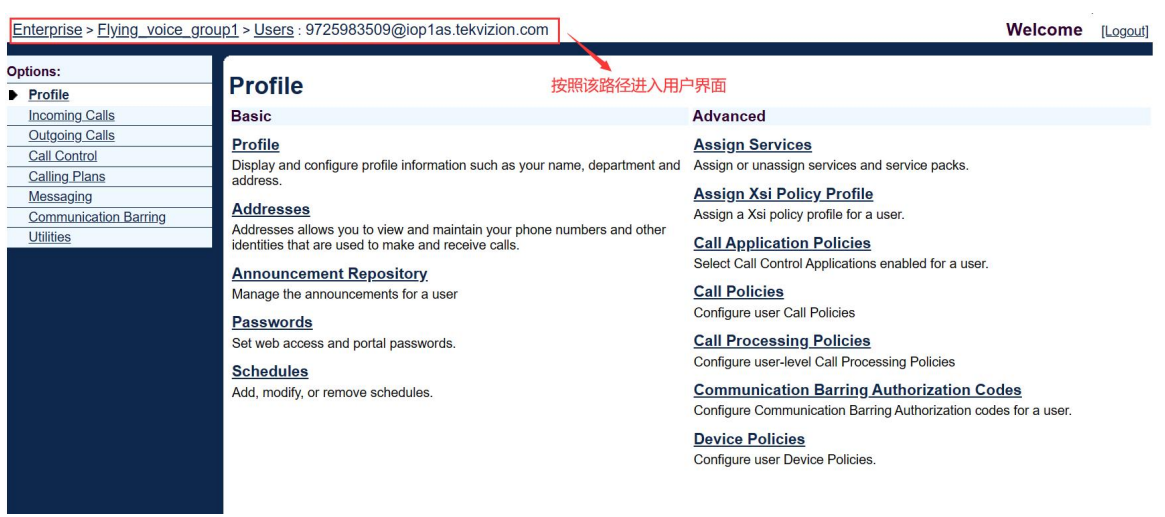

图 3 进入用户界面

## <span id="page-4-0"></span>②分配所需服务

#### 为主线路分配服务。

操作步骤: Assign Service--》选择所需功能(Share Call Apperance 和 Multiple Call Arrangement)--》 Add--》所需功能出现在右侧方框--》Apply。

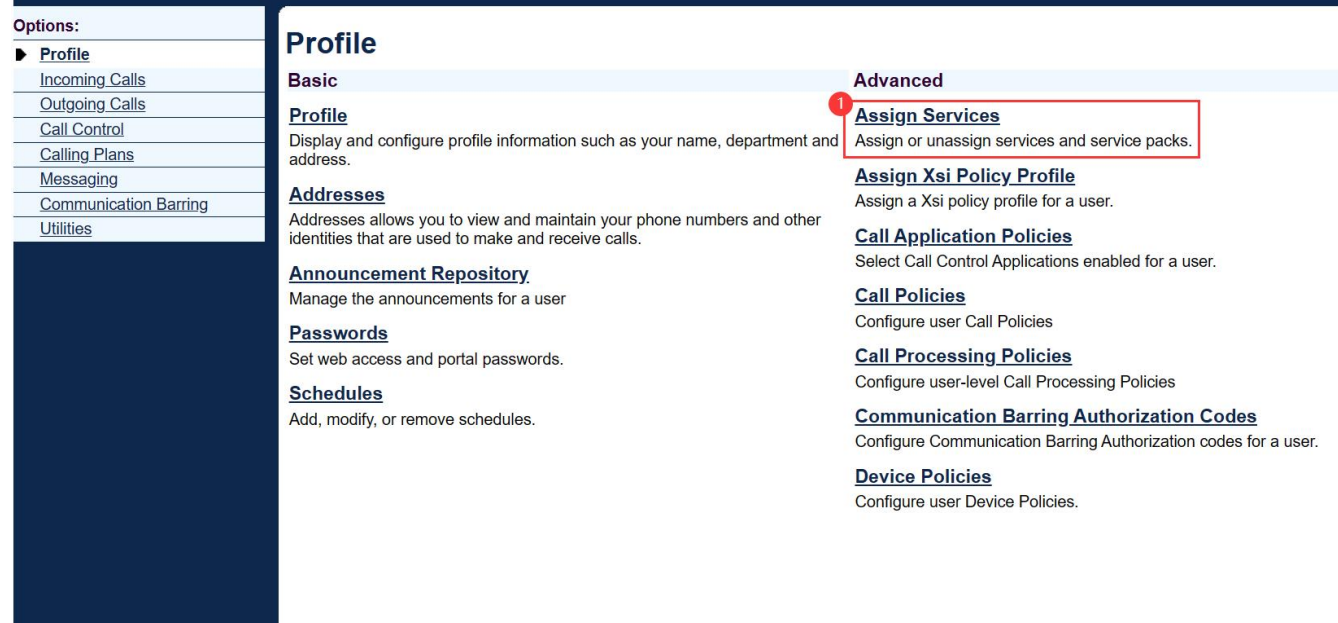

图 4 分配服务(一)

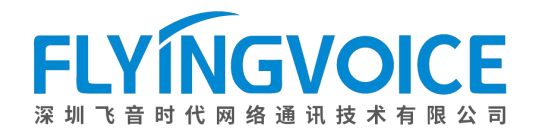

#### **Assign Services**

Assign Services allows you to assign or unassign services and service packs for a user. If a service or service pack is unassigned the service data that has been filled out will be lost.  $OK$ Apply Cancel **Available Service Packs User Service Packs** Flyingvoice-service pack  $Add >$  $Remove <$  $Add All \gg$ Remove All **Available Services User Services** 4<br>Authentication Remote Office  $\overline{a}$ Resource Priority **Busy Lamp Field**  $Add >$ 3 **Call Transfer** Route List Security Classification<br>Selective Call Acceptance Connected Line Identification Presentation<br>Directed Call Pickup<br>External Calling Line ID Delivery Remove < Selective Call Rejection Flexible Seating Guest<br>Internal Calling Line ID Delivery Sequential Ring Shared Call Appearance  $Add All \gg$ Shared Call Appearance 10 N-Way Call Shared Call Appearance 15 Remove All Three-Way Call Shared Call Appearance 20  $\overline{OK}$ Apply Cancel

图 5 分配服务(二)

## <span id="page-5-0"></span>③配置 **Share Call Apperance**

#### 操作步骤:

点击 Call Control--》Share Call Appearance--》勾选如图 7 所示配置--》点击 Apply。

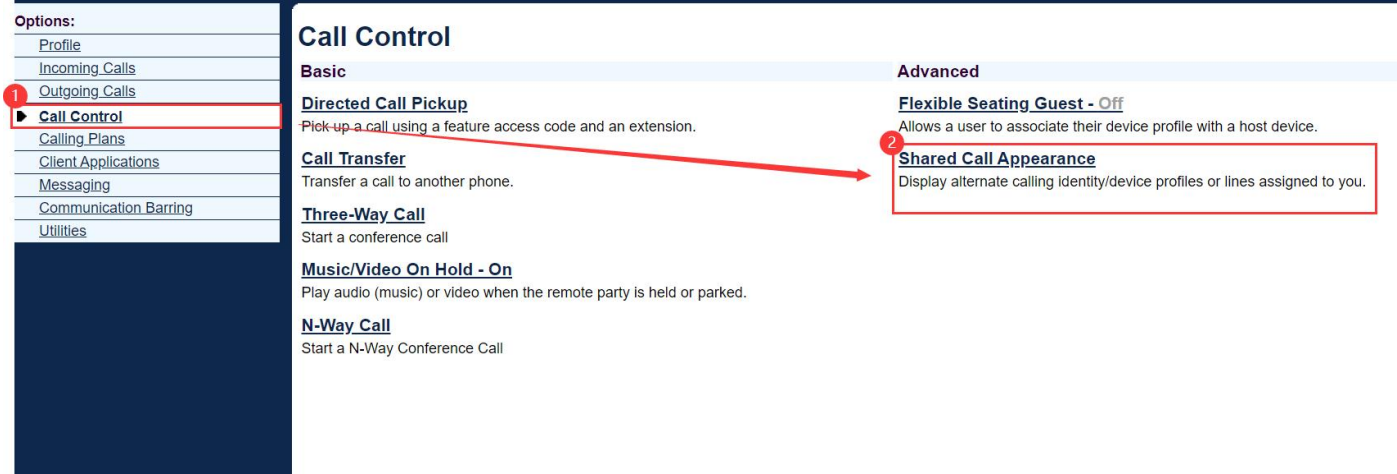

图 6 配置 BLF list (一)

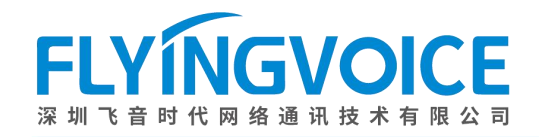

× sales1@flyingvoice.com

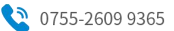

#### **Shared Call Appearance**

Shared Call Appearance allows administrators to allocate additional devices or lines to you. These devices or lines also ring just like your primary phone. Define the line policy on<br>Device Policies page.

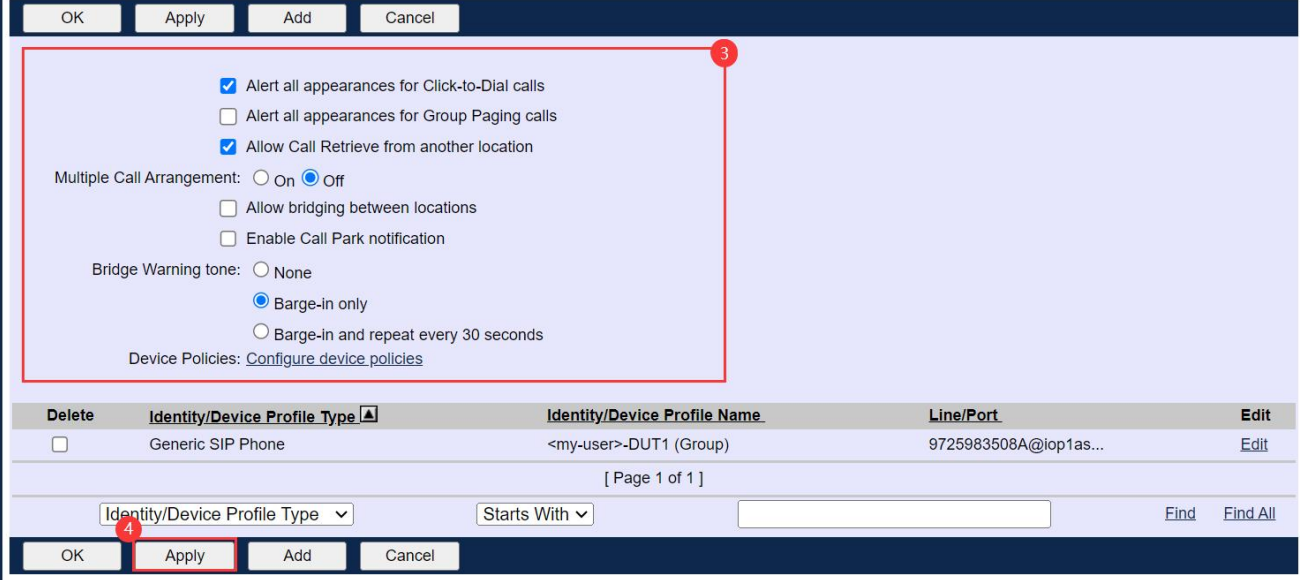

图 7 配置 BLF list(二)

#### <span id="page-6-0"></span>④添加共享线路

#### 操作步骤:

点击 Add--》选择与主线路同样的 Identity/Device Profile Name--》Line/Port 输入自定义共享线路名称--》 点击 OK。

#### **Shared Call Appearance**

Shared Call Appearance allows administrators to allocate additional devices or lines to you. These devices or lines also ring just like your primary phone. Define the line policy on<br>Device Policies page.

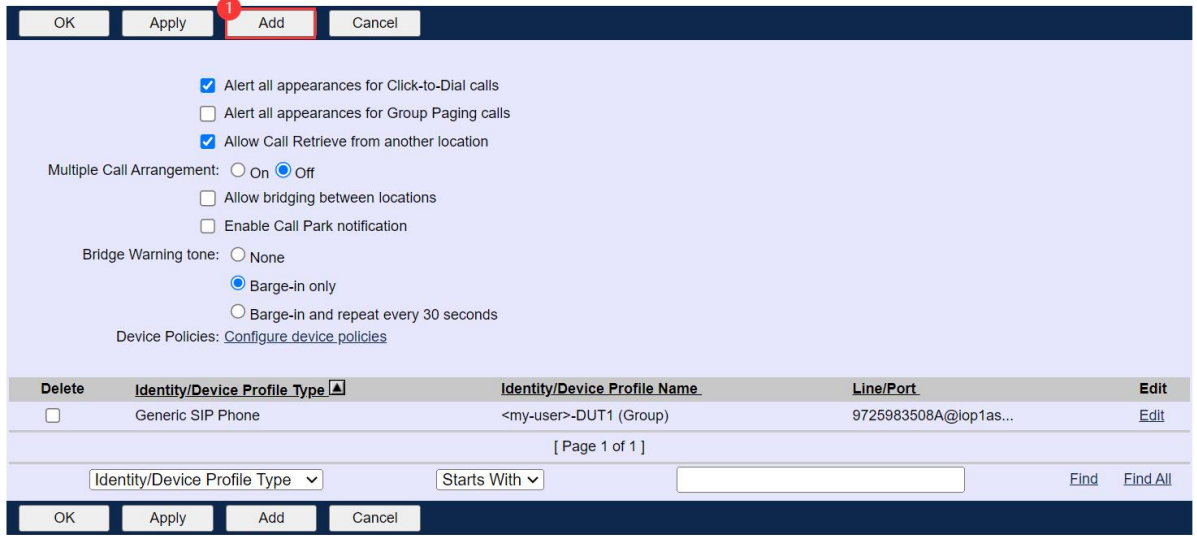

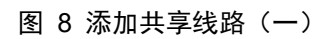

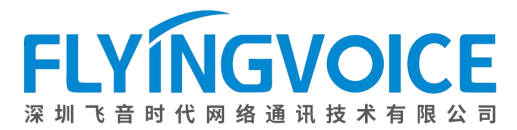

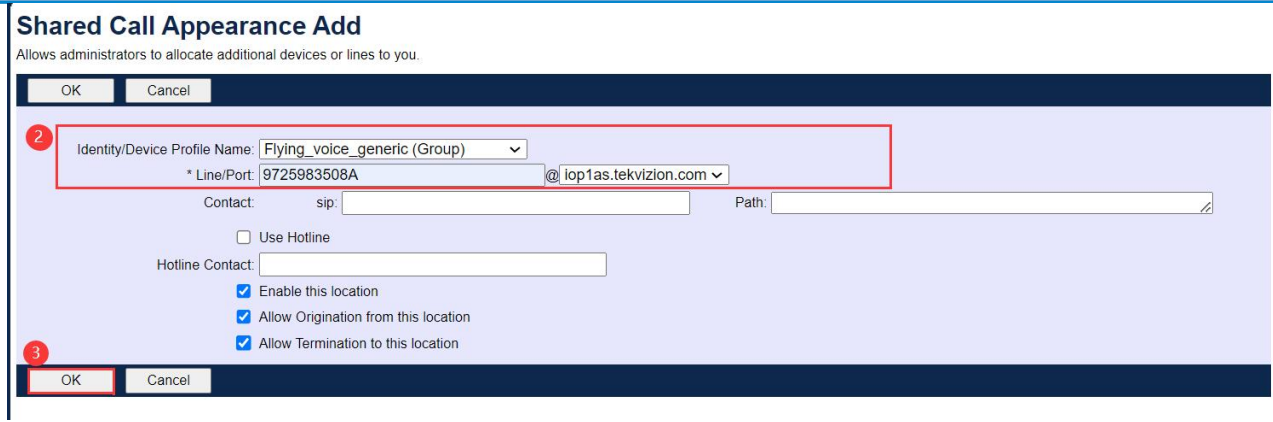

图 9 添加共享线路(二)

# <span id="page-7-0"></span>2、配置 IP 话机

主线路及共享线路话机均需设置以下配置。

#### <span id="page-7-1"></span>①线路注册

线路注册与普通账号注册基本相同,具体步骤请参考《Cisco Broadworks 对接配置手册》。

需要注意的是,注册账户需改为共享线路/主线路的名称,共享线路名称对应上一步输入的共享线路名称,主 线路名称查看请参照附录)

| <b>FLYINGVOICE</b>    |                         | 软件版本 V0.9.3<br>当前时间 2024-01-15 16:07:34<br>超级管理员模式 「很出1 「重启1 |              |                                                   |
|-----------------------|-------------------------|--------------------------------------------------------------|--------------|---------------------------------------------------|
| 状态<br>网络<br>无线        | <b>VoIP</b><br>电话<br>管理 |                                                              |              |                                                   |
| 账号 1<br>账号 2<br>SIP设置 | VoIP OoS<br>响铃          |                                                              |              |                                                   |
| 常规                    |                         |                                                              |              | 帮助                                                |
| 注册状态                  |                         |                                                              |              | 常规:                                               |
| 注册状态                  | 注册成功                    |                                                              |              | 设置你的VoIP服务商提供的基本信<br>息,例如电话号码,账号,密码, SIP代<br>理等等. |
| 基本设置                  |                         |                                                              |              |                                                   |
| 账号使能                  | 开启×                     |                                                              |              | 音频配置:                                             |
| 用户信息                  |                         |                                                              |              | 选择你想使用的音频编解码器。                                    |
| 显示名称                  | 9725983508              | 注册账户                                                         | 9725983508A  | 增值业务:                                             |
| 认证名称                  | 9725983508              | 密码                                                           |              | 呼叫等待 - 这个呼叫特性允许你的<br>电话在一次会话中接收另一个呼叫,             |
| SIP服务器 1              |                         |                                                              |              |                                                   |
| 注册服务器                 | iop1as.tekvizion.com    | 注册服务器端口                                                      | 5060         | 注册服务器端口:<br>每个FXS口都可以被配置为不同的代<br>理端口号,当未填写注册服务器   |
| 注册刷新时间(秒)             | 3600                    | 传输方式                                                         | $UDP$ $\sim$ |                                                   |
| 代理服务器                 |                         |                                                              |              | 时,可以用来呼叫内线。                                       |
| 代理服务器                 | 192.65.79.250           | 代理服务器端口                                                      | 5060         | 高级:                                               |
| 备份代理服务器               |                         | 备份代理服务器端口                                                    | 5060         | 高级参数由管理员设置.                                       |
| 启动DHCP选项120服务器设<br>詈  | 禁止 v                    |                                                              |              | 提示:<br>* 号表示此参数需要重启设备才会                           |

图 10 线路注册

### <span id="page-7-2"></span>②开启共享线路使能

#### 操作步骤:

VoIP--》账号 X--》Share Line Enable 选择开启--》应用并保存。

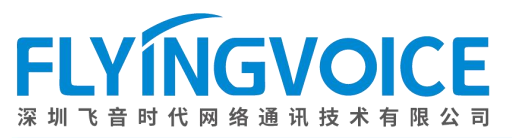

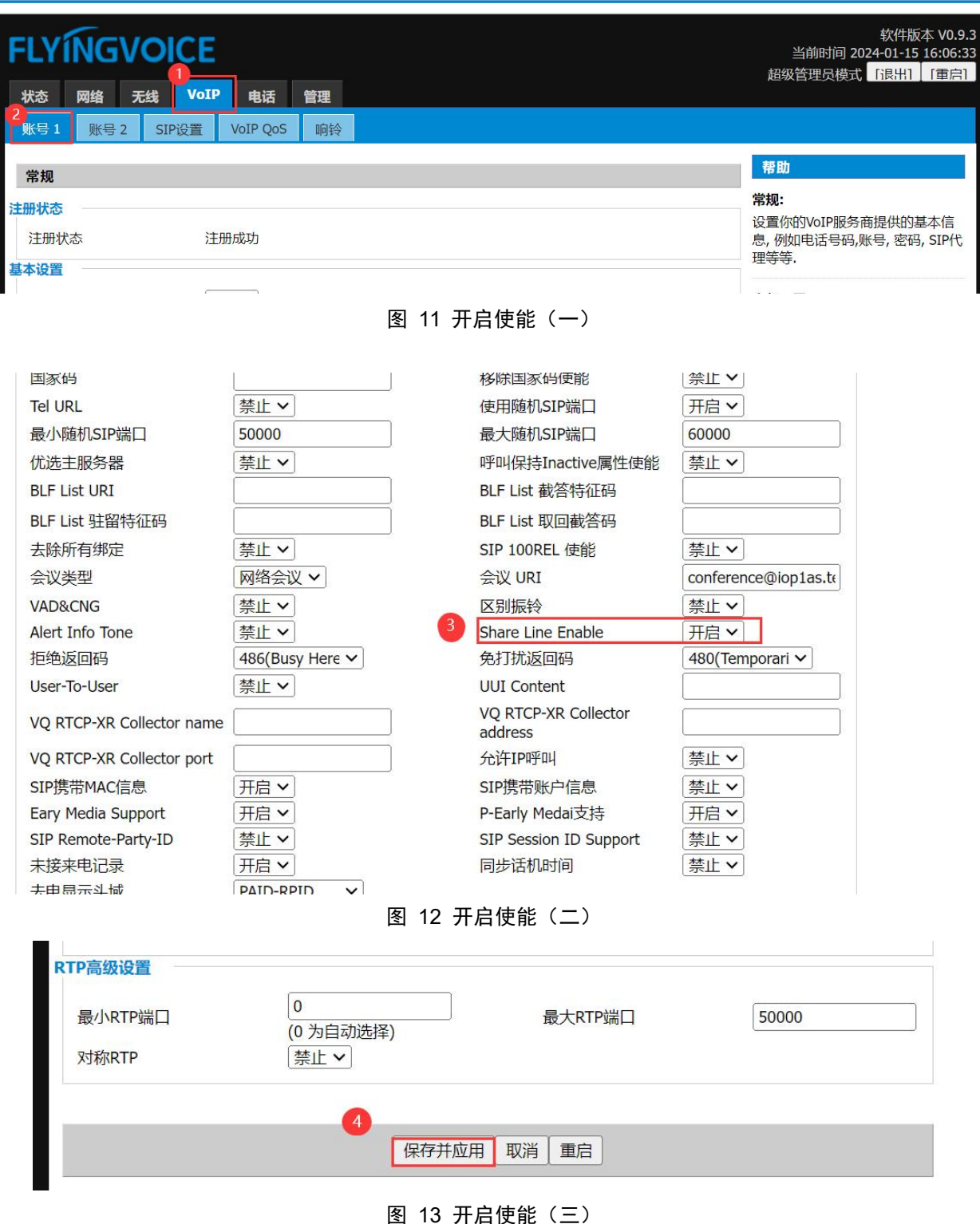

<span id="page-8-0"></span>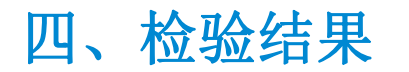

配置成功后,话机界面如下所示:

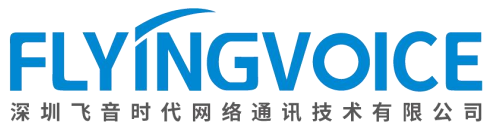

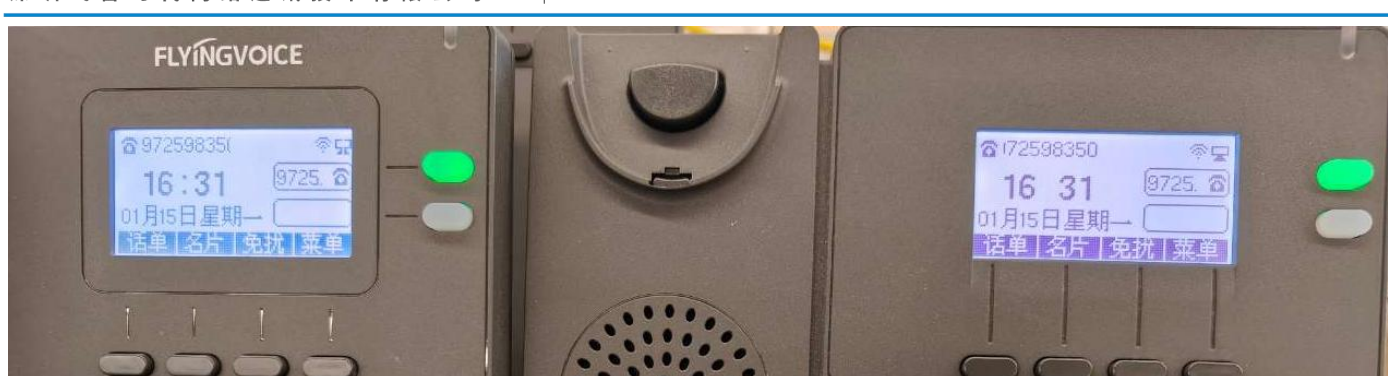

图 14 配置成功

#### 测试步骤:

1. 按下主线路话机的绿色账号键,主线路及共享线路话机均同时转为红色;

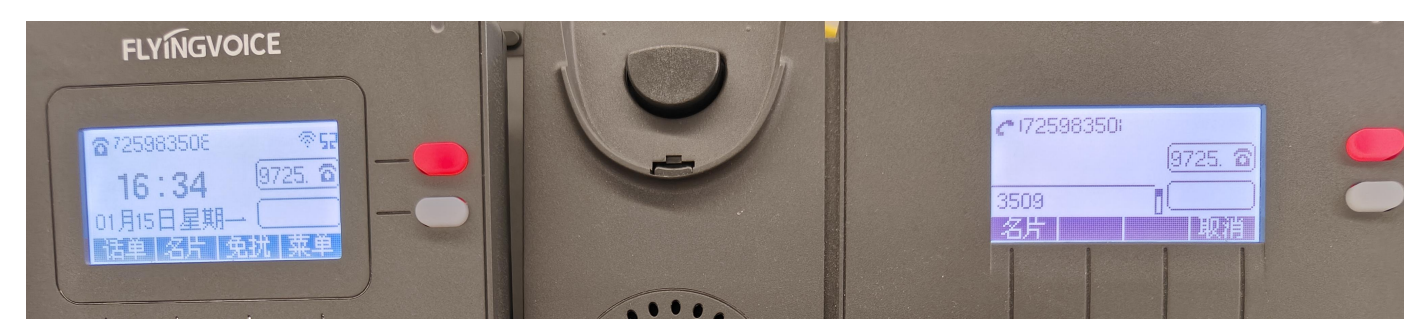

图 15 状态同步

2. 使用外部号码呼入主线路,两话机同时振铃、账号灯红灰交叉闪烁并显示相同来电显示:

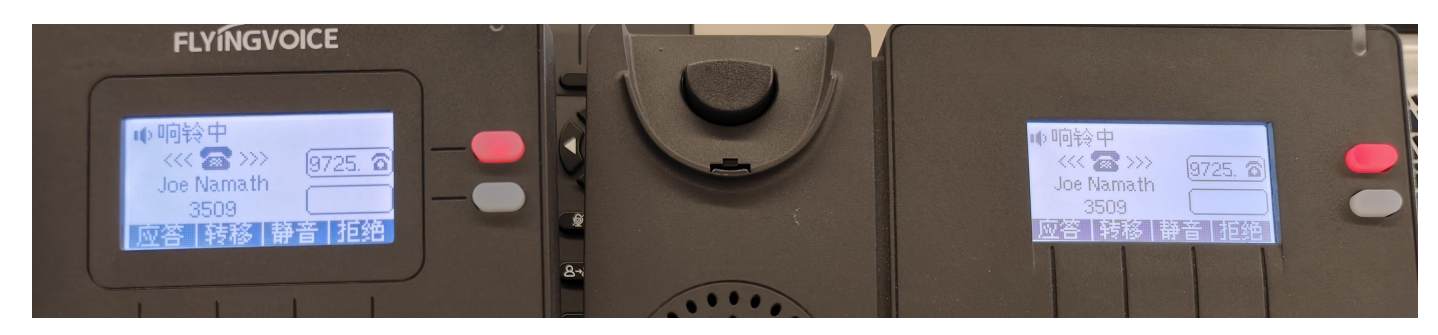

图 16 来显共享

# <span id="page-10-0"></span>附录

## <span id="page-10-1"></span>如何查看主线路的注册账户?

#### 操作步骤:

进入 Cisco Broadworks 的主线路用户界面一》Profile--》Addresses--》查看 Line/Port(可输入部分即为主 线路注册账号)

Enterprise > Flying\_voice\_group1 > Users : 9725983508@iop1as.tekvizion.com

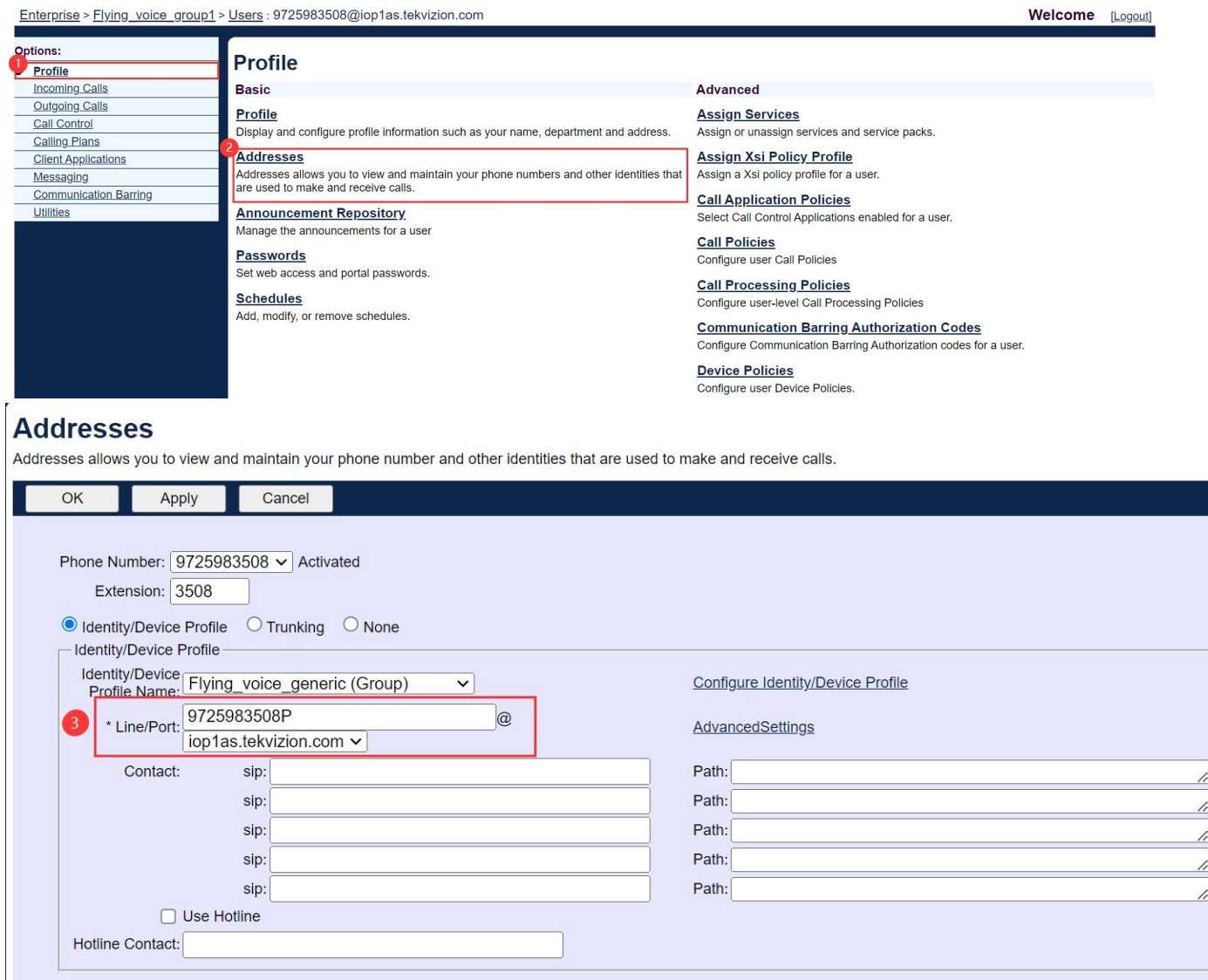